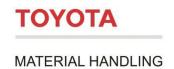

# Toyota I\_Site Fleet Management System

Customer Start-up Guide

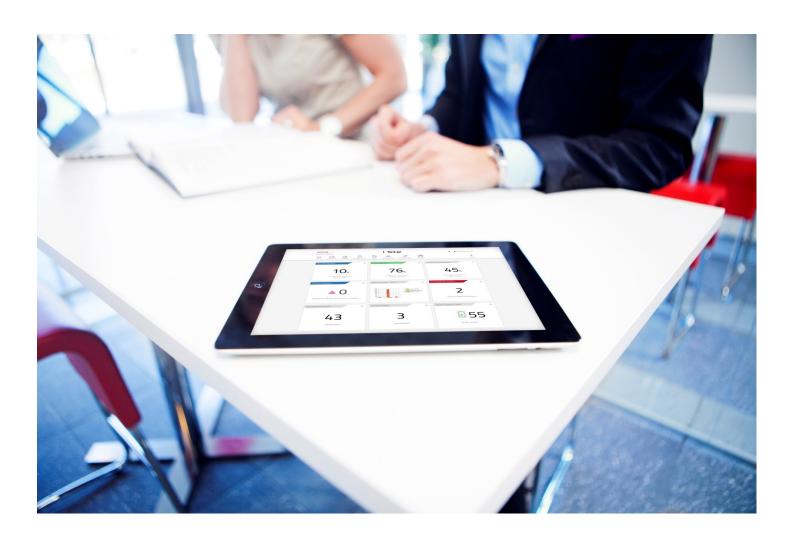

I\_Site UK Helpdesk: I\_Site@uk.toyota-industries.eu

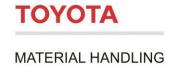

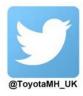

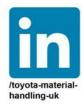

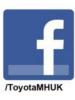

## **Table of Contents**

| Toyota | a I_Site Fleet Management System                           | ′            |
|--------|------------------------------------------------------------|--------------|
| 1      | Introduction                                               | 3            |
| 1.1    | Accessing the site                                         | 3            |
| 2      | About the site – the main dashboard                        | 3            |
| 2.1    | Dashboard – smart tiles                                    |              |
| 2.2    | Modifying the main dashboard – Adding editing and deleting | 4            |
| 2.3    | Main toolbar                                               | 4            |
| 3      | Administration                                             | 5            |
| 3.1    | Create system user                                         | 5            |
| 4      | Manage Site                                                | <del>6</del> |
| 4.1    | Adding single drivers                                      |              |
| 4.2    | Adding drivers from a template                             | 7            |
| 4.3    | Machines                                                   | 7            |
| 5      | Shocks                                                     | 8            |
| 6      | Utilisation                                                | 9            |
| 6.1    | Battery Status Battery Status                              | 9            |
| 6.2    | Contract Utilisation                                       | 9            |
| 7      | Pre-Op Checks (Option)                                     | . 10         |
| 7.1    | Setting up a checklist                                     | 10           |
| 8      | Additional help                                            | . 11         |

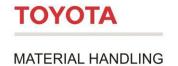

## 1 Introduction

The aim of this guide is to provide you with guidance for how to set up your Toyota I\_Site dashboard and provide a summary for some of the main tasks and features of the site.

A full user manual that details all the functionality and guidelines for the site can be found in the help section within the I\_Site website. We will refer to this for further information throughout this guide. Further information about this user manual and additional help can be found in section 8 of the guide.

## 1.1 Accessing the site

Toyota will automatically set up all new customers as users at the point of order, and send an email with the login details to the main administrator \*. If you have not received your account details, please email | Site@uk.toyota-industries.eu

To access the site go to <a href="www.toyota-isite.eu">www.toyota-isite.eu</a> and enter your 'User name' and 'Password'.

The first time you login, you will be asked to change your password.

Please note: Login details are case sensitive.

If you forget your password, select the 'forgot password link' and a generated password will be sent to the e-mail address that is registered for you \*.

(\*) You may have to wait 15 minutes to log-on the first time to allow the system to configure your user profile

## 2 About the site – the main dashboard

#### 2.1 Dashboard - smart tiles

Refer to section 11.2 of the full user manual

TOYOTA | Site

When you log into the I\_Site website, you will see the main dashboard which features a title bar and up to 9 smart tiles, that can be tailored to your

individual needs. These smart tiles provide a flash report about your truck / operation and enable you to drill down for more detail.

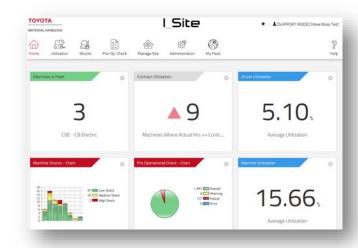

TOYOTA

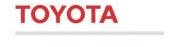

# I\_Site Customer Start-up Guide

## 2.2 Modifying the main dashboard – Adding editing and deleting

To add a new tile to your dashboard, click on an empty smart tile location (grey box), this will bring up a list of parameters on the left hand side that you can add.

Click on the + next to the parameter you want add it to the dashboard.

To edit a smart tile – you need to click on the cog icon located in the top right of the tile. This will bring up the following edit box.

From here you can change the title, colour, time span and span and toggle speed.

You can also delete the tile from the dashboard by clicking on the bin icon.

Please note: Deleting the tile, will only remove it from your dashboard, it will not delete the information.

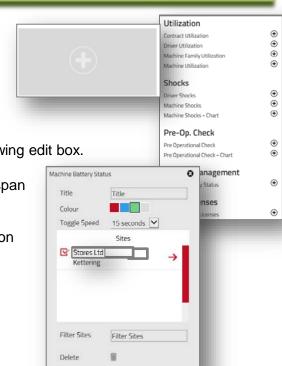

Refer to section 11.3 to 11.7 of the full user manual

## 2.3 Main toolbar

At the top each page is your main tool bar. These provide shortcuts to the main areas of your site and drill down into more information.

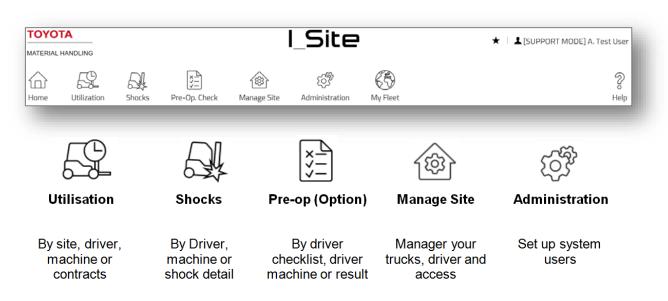

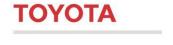

# **I\_Site Customer Start-up Guide**

# 3 Administration

Refer to section 5.1 of the full user manual

#### 3.1 Create system user

As the main administrator, you can set up other members of your team so they can access the site.

## 3.1.1 Set up the user

Go to the 'Administration' tab and click Users in the left navigation column.

Click Create user. This will get you to the first dialogue window, asking for the user e-mail address.

Click *Next* for the 'Create user' detail window.

Enter 'User ID' based on "ukis" followed by the first 2 letters of the users first name and first 3 of their last name (i.e. John Smith = ukisjosmi)

Enter data as required and click Next for assigning 'Sites' and 'Roles'.

## 3.1.2 Assign sites and roles

Once you have set up the user you need to assign a site(s).

Click the down arrow 4 on the 'Sites' bar to view to sites for your operation.

Click the + icon to the right of the site name to add. The selected site(s) will move to the 'Users sites' heading.

To assign roles, click the down arrow  $\bigcirc$  on the 'Roles' bar to view.

The available roles. Mark the role to be selected and click on the 'package plus' icon. The selected role(s) will move to the 'Selected roles' heading.

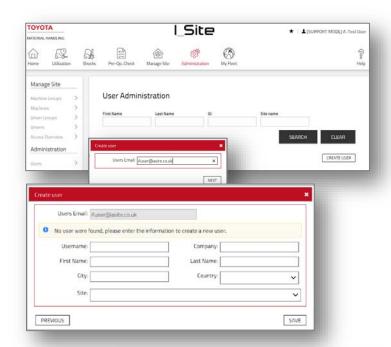

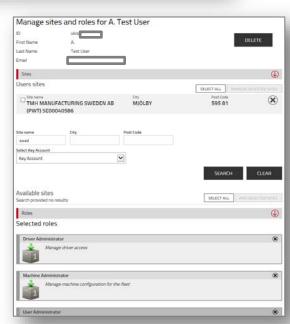

Assigned settings are saved automatically. Assigned sites and roles can be removed by means of the delete 3 icon.

You will be advised by e-mail of the new user you have added, containing 'User ID' and temporary 'Password' – You will then need to forward the information onto the new user together with any additional information that might be useful. Note that it takes the system 15 minutes to configure the new user.

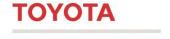

MATERIAL HANDLING

# 4 Manage Site

Refer to section 5.6.1 of the full user manual

Click on the manage site icon, this will bring up a list on the left where you can manage the drivers access and machines in your operation. One of the first tasks in the set up process is to add your drivers and give them access to the trucks that

they are trained to use.

## 4.1 Adding single drivers

If you only have a small number of drivers or you are adding an additional driver the easiest method is to add drivers manually.

Go to drivers and click on create driver, a window will pop up.

Enter driver name, PIN code (5 digit code)

Please Note: PIN codes 00000 and 99999 cannot be entered. Creating the PIN codes 01258, 02258 or 03258 should be avoided since they are already stored in the keypad and DHU as default.

Select 'edit' driving license and enter the drivers license dates for each truck range. This will enable the system to refuse truck access if the operator's license has expired.

Press create driver to get to the 'Driver details' dialogue window.

For Smart Access card ID please refer to section 5.7.1 of the full user manual

Enter the profile (1 or lockout reset) and shift times (pick the shift pattern that best fits the operators working) and add driver specific information in the additional info fields e.g. department or team.

Additional tip: To get utilisation calculations as correct as possible, select the maximum number of days the driver is likely to be working, i.e. 7 days even if working weekends only occasionally.

Press Add machines to driver to allow the driver to be able to use the truck.

Tip: If creating more drivers at the same time, enter all drivers before adding machines. In that case, click Update and Save in the pop-up window. To add the next driver, click Drivers or

use the web return arrow. Drivers may also be uploaded from an Excel template, see next section.

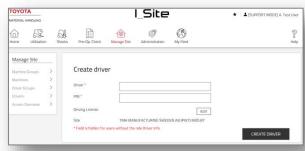

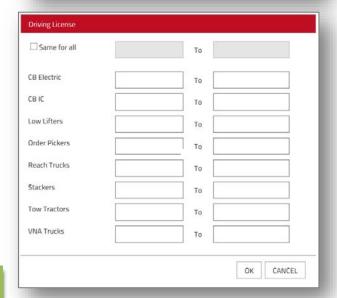

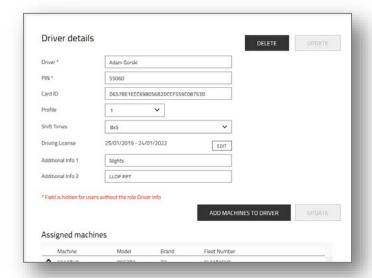

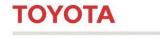

#### MATERIAL HANDLING

## 4.2 Adding drivers from a template

If you have a large number of drivers to add you can upload from an excel spreadsheet.

Go to drivers and click on upload driver. This will get you to dialogue windows for batch upload from an Excel template.

Press the link [here] to get the template. Name the worksheet and save to your computer. Complete the table, using dropdowns as provided and save.

Attach the completed worksheet by selecting 'browse' Choose File and navigate to the file. Click Next.

A pop-up note will confirm successful import.

If unsuccessful, an error message will specify incorrect worksheet entries.

Refer to section 5.6.2 of the full user manual

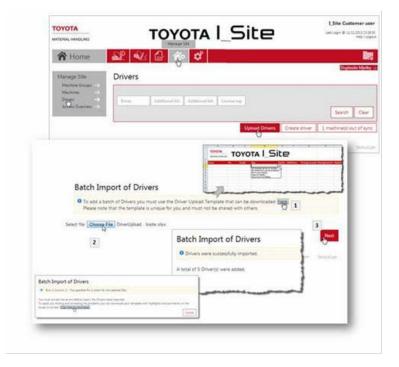

Once you have added the driver you will need to go into each driver to add the machines or select the machines under the manage site tab and add drivers

#### 4.3 Machines

Go to the 'Manage Site' tab and click machines in the left navigation column. A list of machines at your site should be displayed.

If no trucks are displayed, do a blank search by leaving all search criteria clear.

The list of trucks and configuration will have been setup by Toyota Material Handling UK, but you can make small adjustments.

By clicking on a machine ID you will see the machine profile page, how each truck is configured and make changes.

#### Refer to section 6 of the full user manual

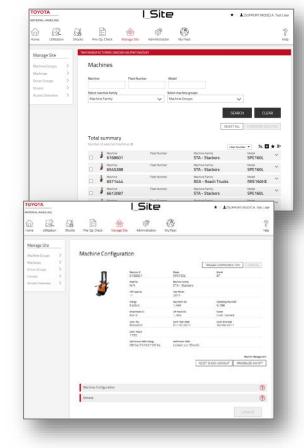

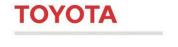

# I\_Site Customer Start-up Guide

# 4.3.1 Machine configuration

The middle column in the configuration table shows the current setting on the machine, while the right hand column can be used the change the configuration.

The main change you are likely to make is in relation to the sensitivity and reporting levels of shock sensors or shift times.

To enter new setting, click on the dialog bar or the icon to the right.

When modifications have been completed, click update. In the confirmation pop-up window, click save for a download when the unit is next scheduled to communicate or click send SMS and save to send the change immediatly.

#### Refer to section 6.2 of the full user manual

| Machine Configuration                   |             |                                |                                |     |  |
|-----------------------------------------|-------------|--------------------------------|--------------------------------|-----|--|
| 7                                       | Recommended | Current Configuration          | Desired Configuration          |     |  |
| 5hocks                                  |             |                                |                                |     |  |
| Lockout Enabled                         |             | Yes                            | Yes                            | . 6 |  |
| X+Threshold                             | 15          | 20                             | 20                             | 13  |  |
| Y-Threshold                             | 15          | 20                             | 20                             | : 6 |  |
| Normal Profile Reset                    |             | No                             | No                             | 10  |  |
| Normal Profile X Interval               |             | 20 -                           | 26-                            | : 0 |  |
| Normal Profile Y Interval               |             | 20-                            | 21-                            | - 6 |  |
| Reporting Level Low                     | 10          | 10 - 14                        | 10 - 14                        | - 0 |  |
| Reporting Level Medium                  | 15          | 15 - 19                        | 15 - 19                        | 0   |  |
| Reporting Level High                    | 20          | 20 and above                   | 20 and above                   | - 6 |  |
| Battery Settings                        |             | 20.0                           |                                |     |  |
| Show battery details                    |             | Yes                            | Yes                            | - 0 |  |
| Machine always uses the same<br>battery |             | Yes                            | Yes                            | 0   |  |
| Battery size [Ah]                       |             | 430 Ah                         | 430 Ah                         | 0   |  |
| Rapid discharge parameter 1             |             | 45 minutes                     | 45 minutes                     | 10  |  |
| Rapid discharge parameter 2             |             | 30 minutes                     | 30 minutes                     | 0.6 |  |
| Enable BDI Notification                 |             | No                             | No                             | . 6 |  |
| When BDI lower than                     |             | 20                             | (20)                           | 16  |  |
| Miscellaneous                           |             |                                |                                |     |  |
| Comm Freq                               |             | Every 8 hours, 00:00           | Every 8 hours, 00:00           | 15  |  |
| PIN reporting                           |             | Yes                            | Yes                            | - 6 |  |
| Shift Times                             |             | 16x5                           | 14x5                           | 0   |  |
| Pre-Operational Check                   |             |                                |                                |     |  |
| Enable Pre-Op. Check                    |             | Yes, once per 24h, all drivers | Yes, once per 24h, all drivers | - 6 |  |
| Start time                              |             | 06:30                          | 06:30                          | 0   |  |
| Time until Timeout                      |             | 5 minutes                      | 5 minutes                      | - 6 |  |
| For Lockout Reset profile               |             | No                             | No                             | - 0 |  |
| Randomized questions                    |             | Yes                            | Yes                            | - 0 |  |
| Checklist                               |             | SPE/LPE                        | SPE/LPE                        | 0   |  |

## 5 Shocks

Refer to section 6.9 of the full user manual

When you click on the 'Shocks' tab you can see all reported shocks on your trucks by driver, by machine or a shock overview. You can change the date range to look at a specific period.

The data will show the number of shocks in the period and the number by severity. You will notice this toolbar at the top of your shock list on the right hand side.

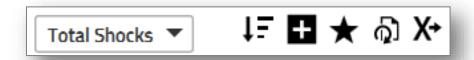

Using this tool bar you can filter or sort your list, expand or collapse the detail of the list, plus export the list to excel so you can do some further analysis. Hover over the icons to see what each one does.

The shock overview provides you with additional information about each shock, including the location, time and date, driver, machine and if the truck was locked out.

It is also possible to have e-mail alerts for high shocks

Please remember if your machine is due to be moved off site, the associated collected data will need to be downloaded using the export to Excel facility.

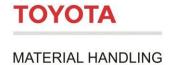

## 6 Utilisation

Refer to section 6.6 of the full user manual

When you click on the utilization tab, you can see the utilization by site, driver, machine and contract.

The machine section will give you a better understanding of your truck utilization, but also the run hours and for electric trucks the battery cycle detail.

In this section you will see the symbol below. This allows you to switch from table view to chart view.

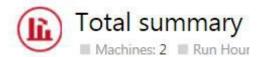

## 6.1 Battery Status

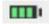

When in list view if you see the battery symbol you can click on this to see a graph of your battery BSI data, this will show you when the truck was charged and how it is being used.

If you hover over the points on the graph, small pop-up windows will appear with more data about the driver and how they were operating the truck in terms of key time, run and lift time.

# Battery Detail Machine ID: \*\* Will hard Number # Muchine Family CR Busin: \*\* Notice RRRITS - Previous Period \*\* RED Data for working pass - Power Off Opportunity charge or Rapid discharge (serious) - Between working pass - Power Off Opportunity charge or Rapid discharge (serious) - Opportunity charge. Rapid discharge (serious) - Opportunity charge. Rapid discharge or Power loss \*\* Select period \*\* \*\* Select period \*\*

#### 6.2 Contract Utilisation

To get the contract utilisation, click on the Utilisation tab and click on contract. The list will show the contract data for each truck including the contracted hours and Projected Run Hours (Predicted machine usage for the 12 month period).

In each row you will see a traffic light status for: Projected Hrs – Status for contract hours

Run On – Time left to contract expiration date

The symbol descriptions are to the right, but can also be seen in the site by hovering over the symbol. If symbols are in red, some action may need to be taken. If symbols are in amber you will need to monitor the situation.

#### Refer to section 7 of the full user manual

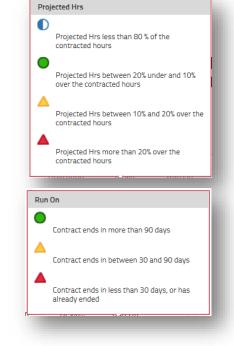

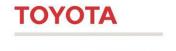

# I\_Site Customer Start-up Guide

## 7 Pre-Op Checks (Option)

Refer to section 9 of the full user manual

The pre-op check option will only show in the main toolbar if you have chosen to have pre-operator checks at point of order

In this area you can set up your checklist with the questions that you want your driver to answers before they can start to operate the truck, but also see the results of any pre-op checklists.

## 7.1 Setting up a checklist

Click on checklist and then 'new checklist'. Give the checklist a name, select the site from the drop down menu and click on create.

You will then get a new window where you can start to enter the safety control questions. The question can be structured for both positive or negative answers. Enter the question and click 'add'.

#### For example:

Is the battery fully charged? Is the horn faulty?

Are the brakes faulty? Does the steering function correctly?

Are you satisfied that the truck is safe to use?

Is the general condition of the truck ok? Does the truck have an oil leak?

The system allows you to add up to 20 questions.

Once you add questions you can also choose whether or not that question is critical by clicking on the shield symbol. The default for all questions is non critical.

#### Critical - Symbol is red

If answer to a critical question is not the expected answer, the truck will shut down and report as a fail until resolved

## Non-critical - Symbol is grey

If answer to a non-critical question is not the expected answer, the trucks will report a warning in the system

After you have added the questions, you will need to choose a machine group e.g. Reach trucks to add the checklist to.

Once you have completed the pre-op check list, click on publish.

Click on the checkbox for Send SMS to configure the machines. If left blank the checklist will be downloaded at the next scheduled communication.

E-mail alerts can be setup for checklist failures

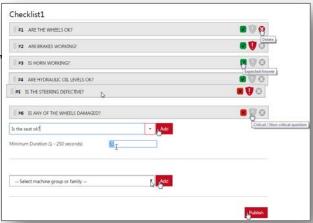

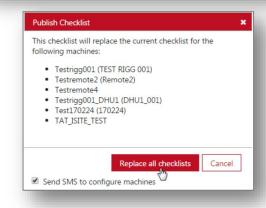

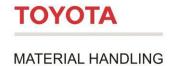

## 8 Additional help

In addition to the start-up guide, we have developed a number of resources to help you get the most out of I\_Site.

For more help on setting up your I\_Site web portal or accessing the information, log into the site and click on the help link in the top right hand corner of the site. You will need to login to the system to access. Here you will find the full user manual and a link to E-learning enrolement that will guide you through the site and answer some frequently asked questions.

If you still feel like you want more one-to-one support, Toyota can offer an additional training and support service. To discuss your training requirements, obtain a quotation or ask a general question please email <a href="mailto:lice@uk.toyota-industries.eu">lice@uk.toyota-industries.eu</a>